## **RADIATION ONCOLOGY EDUCATION COLLABORATIVE STUDY GROUP ROECSG.UCHICAGO.EDU**

# *Modified from* **"Medical Student Planning Workshop"**

## **Instructions for Contouring in the Pinnacle Planning station**

#### **Opening the simulation CT (radiation plan)**

1. Click the Pinnacle button to open the Launch Pad

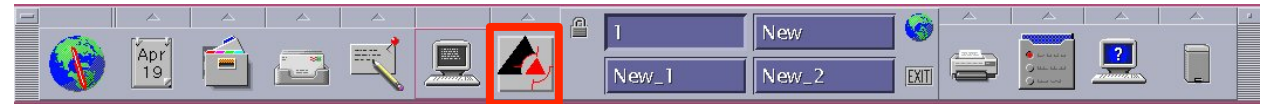

2. Click the Institutions button

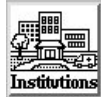

- 3. Select the appropriate institution
- 4. Click "Dismiss"
- 5. Click the Planning button

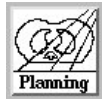

- 6. Select the appropriate patient. Click **Planning**.
- 7. To select **tools** (scroll, pan, zoom, etc) right click on the image, select a new tool, click dismiss

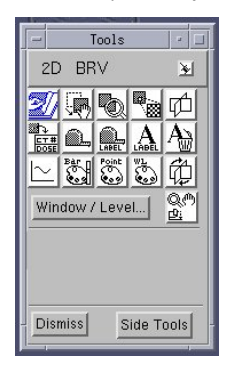

- 8. Use the up/down arrow keys to **scroll** through the scan one slice at a time.
- 9. You can also set the middle mouse button to switch between zoom, pan, and scroll by clicking with the middle mouse button.
- 10. Change the "Window/Level" to optimize your view of the patient's CT
	- a. Right click on image
	- b. Select "Window/Level"
	- c. Select "Abdomen" to view soft tissue, "Bone" to view bone (highest density), or "Lung" to view lung tissue (lowest density) and determine which window/level allows you to best delineate your target. You can always switch between them while contouring.
	- d. Click "Dismiss"

#### **Contouring the target (GTV or CTV) or OARs:**

- 1. Scroll to the target lesion and then **zoom** in.
- 2. Click "Contours" at the top of the screen.

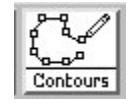

- 3. Click "Add ROI" to create a new structure
- 4. Rename this structure "GTV" (or whatever you are drawing) and change the "ROI type" to match
- 5. Change the "2D Display" to "Poly" to view your contours on the sagittal and coronal reconstructions.

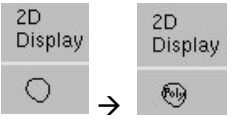

 $\rightarrow$   $\overset{\circledast}{\rightarrow}$  (Note: you can only modify your contours on the axial images)

- 6. Contour the GTV by selecting the contour tool
	- a. You can also select either of the **pencils** to hand draw or mark points one by one. Try adjusting the diameter of the contour tool.
	- b. Once you have drawn an initial contour, you can expand or add to it by clicking inside and drawing out, or to erase click outside and move in.
	- c. You can **erase** the entire slice by selecting **and dragging over the contour.**
	- d. Make sure to align your sagittal and coronal images over the GTV and check the accuracy of your contours in all three dimensions.
- 7. Contour the GTV on every slice. Move up and down in the scan with the up/down arrow keys.
- **Create a PTV** create a planning target volume with adequate margins to account for variability in patient set-up.
	- 1. Click "Add ROI"
	- 2. Rename this ROI "PTV" and change the "ROI type" to "PTV"
	- 3. Change the "2D Display" to "Poly" so we can see it in three dimensions.
	- 4. Click "ROI Expansion/Contraction" at the bottom of the window
	- 5. Select "GTV" as the Source and specify "PTV" as the ROI to modify.
	- 6. Specify your margin of expansion in cm. You can either specify a uniform expansion or you can specify the expansion individually for L/R, A/P, and Sup/Inf.
	- 7. Click "Expand" and then "Dismiss"
	- 8. If you want to change your margins, repeat the steps above. All the contours in "PTV" will be replaced each time you re-run the expansion.
	- 9. Change 3D display to "Wireframe" so that we can see the PTV when we are looking in 3D mode later.

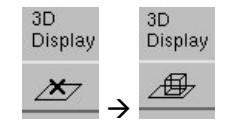

10. Repeat this step for "GTV"